# **Log in to Mobile Banking**

#### **Viewing Alerts**

• Select Alerts from the Main Menu.

### **Viewing Transactions**

- Select My Accounts from the Main Menu.
- $\bullet$  From the list of accounts select which account you want to view. A summary screen with your Account Balance displays.
- Select Transactions from the summary screen. You can view up to the last 15 days.

### **Transferring Funds**

- Select Transfers from the Main Menu.
- Choose the account to transfer funds from.
- Choose the account to transfer funds to.
- Enter amounts in the dollars and cents fields and select Submit.
- An indicator that the transaction is sending displays.
- An SMS Text Message will be sent to confirm the transfer.

# **Making Deposits**

- Select Deposits from the Main Menu.
- Click on "Front" to take photo of front of check.
- Click on "Back" to take photo of back of check.
- Enter Dollar amount of deposit.
- Click "To Account" to select account to deposit into.
- You can then "Review" or "Deposit" check.
- If there is an image issue, you will receive a message to repair; otherwise, you will receive a confirmation number.

## **Paying Bills**

- Select Pay Bills from the Main Menu.
- Select the Payee.
- Select the pay-from account and continue to the next screen.
- Enter amounts in the dollars and cents fields and select Submit.
- An indicator that the bill payment is sending displays.
- An SMS Text Message will be sent to confirm the transfer. 03/10/16

Horizon Community Bank uses VeriSign SSL Technology to secure your transactions.

For any questions, concerns or more information, please feel free to call or stop by your local branch location:

> Lake Havasu City-Main Branch 225 N. Lake Havasu Ave. Lake Havasu City, AZ 86403 928-854-3000

> > Parker Branch 1017 California Ave. Parker, AZ 85344 928-669-2366

Quartzsite Branch 225 N. Central Boulevard PO Box 4680 Quartzsite, AZ 85359 928-927-7660

Fort Mohave Branch 5858 Hwy 95, Ste. 100 Fort Mohave, AZ 86426 928-788-9400

Mesa Branch 3156 East Baseline Rd. Mesa, AZ 85204 480-558-1220

Kingman Loan Production Office 4155 N Stockton Hill Rd. Kingman, AZ 86401 928-681-0340

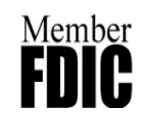

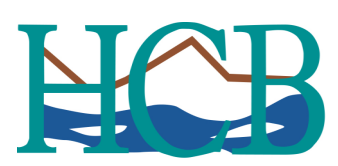

Horizon Community Bank

*On the Go? Take us with you in the palm of your hand.*

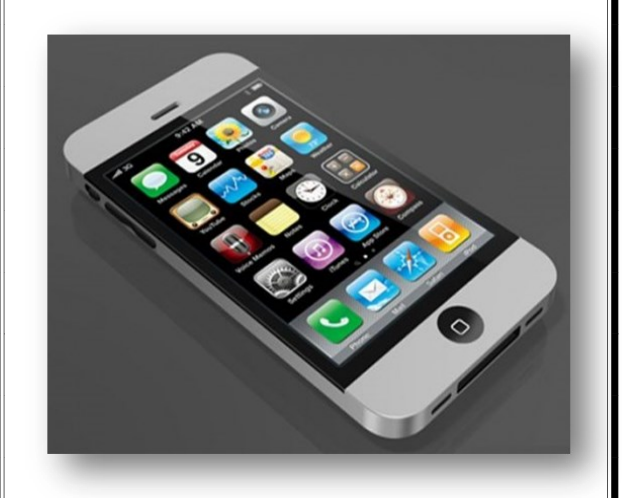

**Horizon Community Bank's Mobile Banking lets you view balances, transfer funds, make deposits, and pay bills from your web-enabled cell phone. Whether you're on vacation, running errands, or enjoying your morning coffee, Horizon Community Bank's Mobile Banking allows you to manage your Business and Personal accounts.**

Mobile Enrollment Process

**Step 1:** From your home computer, Sign into the HCB Online Banking website at: www.horizoncommunitybank.com

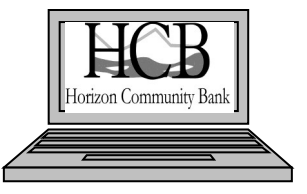

**Step 2:** Select Options > Mobile Settings > Web Mobile Banking

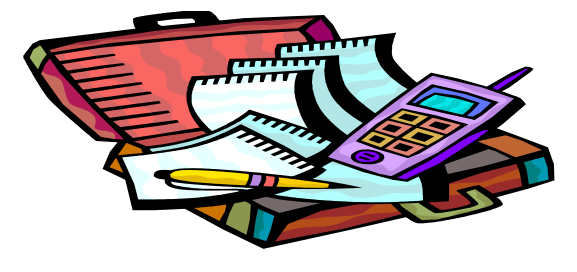

**Step 3:** Select to enable web access, decide whether to receive or not to receive text message alerts, enter mobile phone number, select provider, choose accounts to access via your mobile device. Click Submit

**Note:** If **No** is selected to Receive Text Message Alerts, the end user will not receive a text message for confirmation of enrollment, transfers, or bill payments.

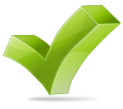

**Note:** At initial enrollment, the first account will already be selected.

**Step 4:** Review Enrollment Information. Check the "I accept these full terms and conditions". Click Confirm.

**Step 5:** A confirmation screen displays confirming enrollment. If text alerts have been chosen in the previous step, the end user receives a confirmation text message that includes the URL to access Mobile Website.

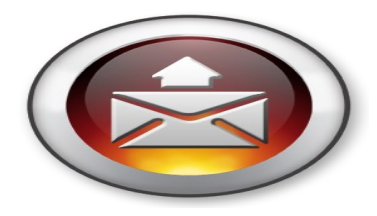

There are three ways to access your accounts from your mobile device:

- Sign into our Bank website at: www.horizoncommunitybank.com
- Download the Horizon Community Bank App from your I-Phone App Store or Android App Store
- Sign into our mobile site at: https://www.airteller.com/horizon communitybank (If you selected to receive text message alerts, you can click on this link through the confirmation text message you receive on your phone)